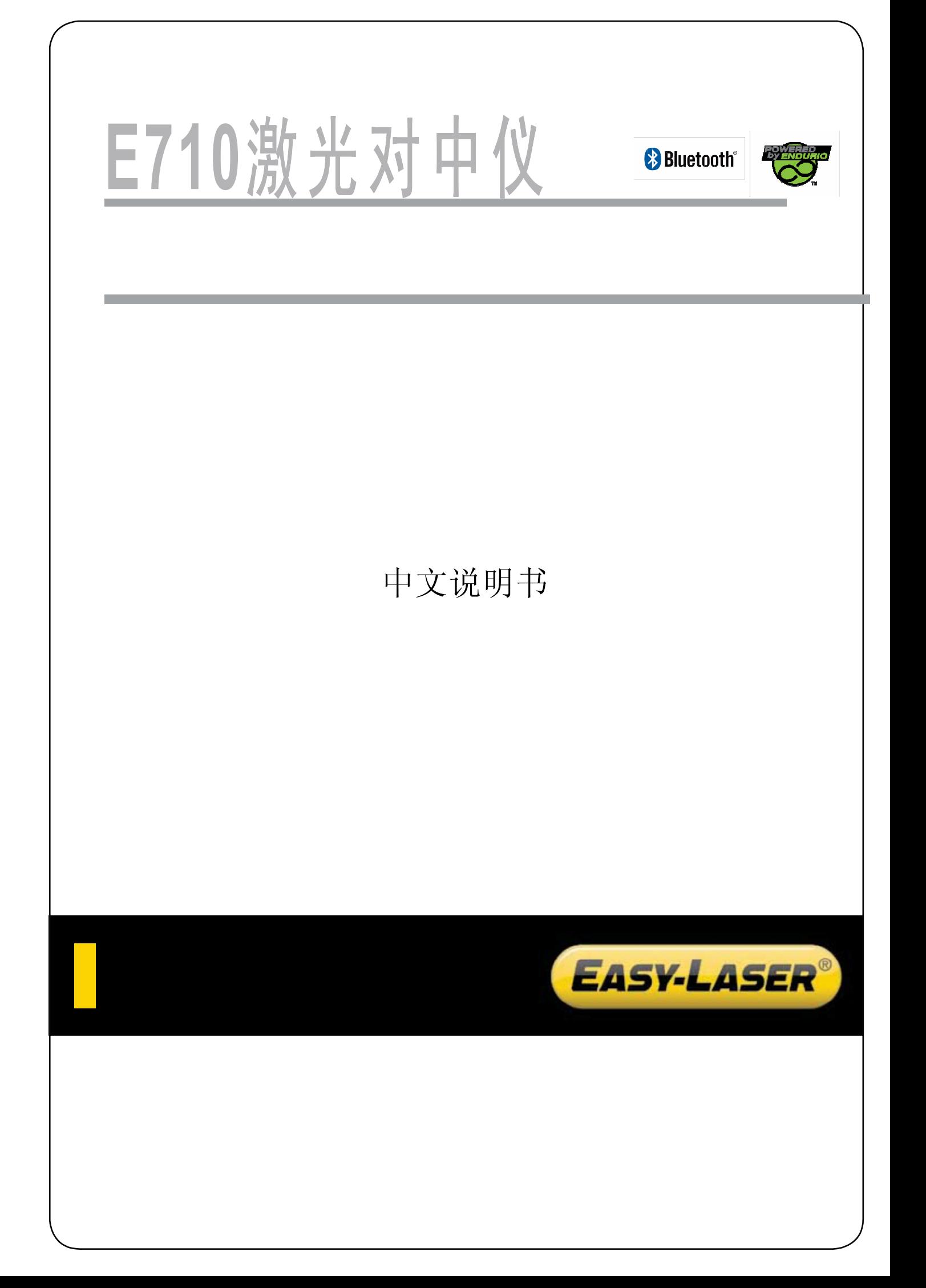

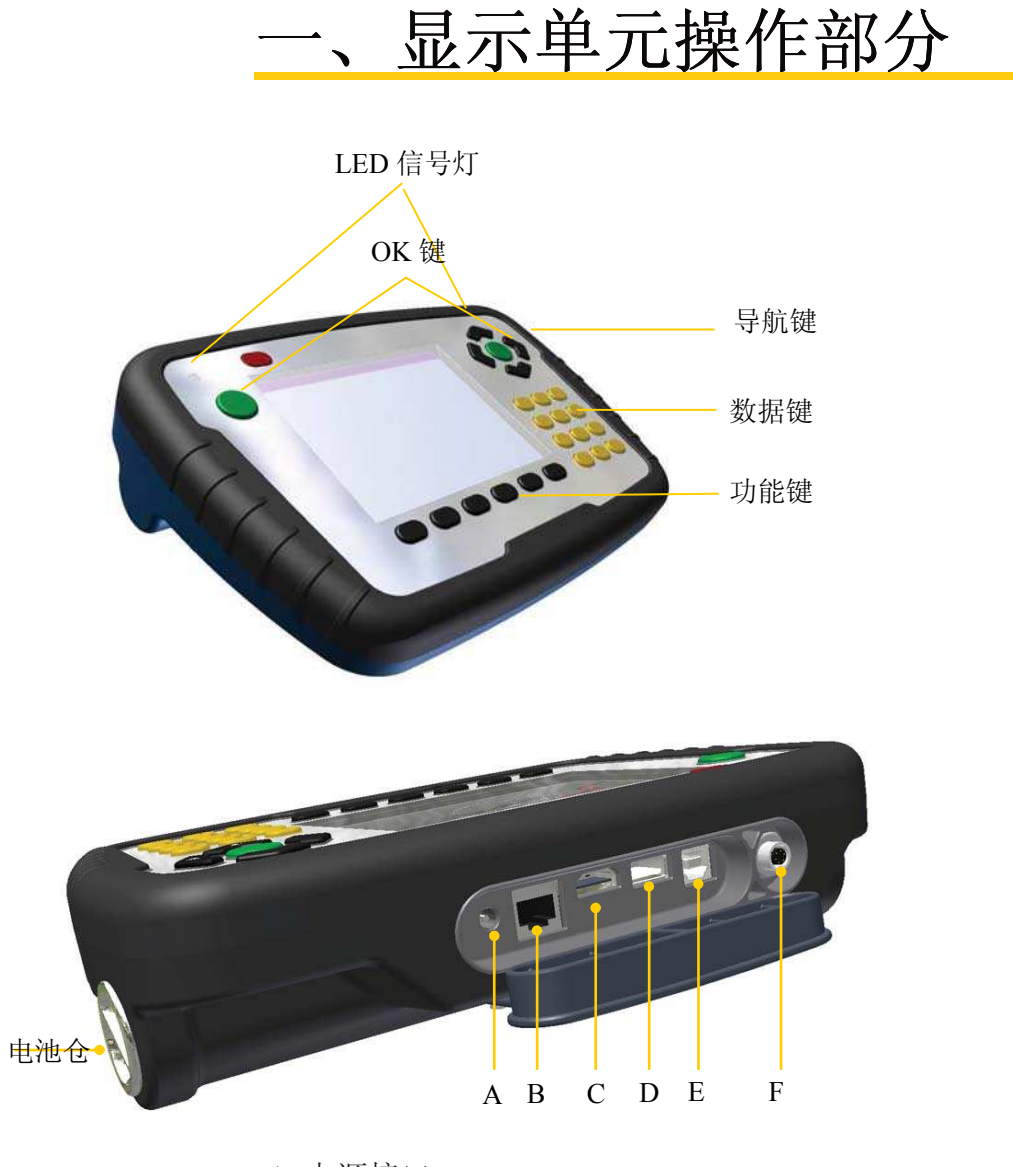

- **A** 电源接口
- **B** 网线接口
- **C** 外部接口,如接投影仪
- **D** USB 1.1 (主), 如用于u盘、鼠标、键盘或摄像机的连接
- **E** USB 2.0 (副),用于跟电脑连接
- **F** 测量单元接口

# **1**、导航按键

导航键主要用于光标移动。选定的图标标有黄色边框。导航键还可以在子菜单中移动按 键光标和修改数值。

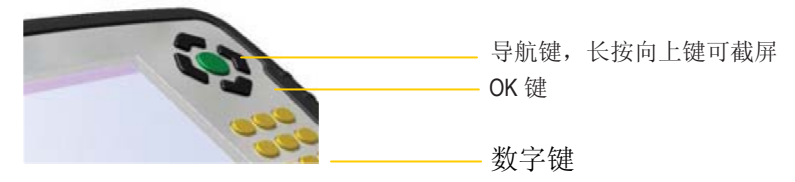

## **2**、**OK** 键

有两个等效的 **OK** 键,按 **OK** 键进入选定的程序

### **3**、功能键

功能键的图标在不同界面会不同。

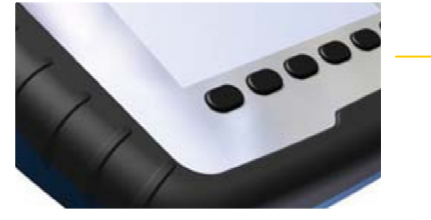

功能键

# **4**、子菜单

标有箭头的功能键下包含子菜单,长按该按键就能显示子菜单。

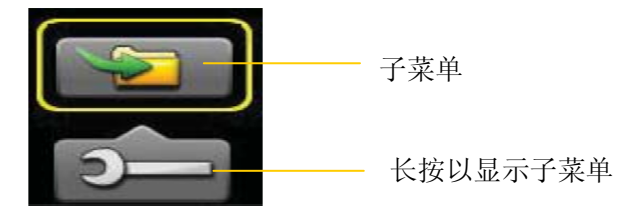

## **5**、截屏

能够截取当前显示的屏幕,你可以将截屏保存到 U 盘、发送 e-mail 或粘贴到报 告中。

## **6**、选取截屏

长按"向上"导航键 5 秒以上选取截屏,截屏以 jpg 格式保存, 以当时日期和时 间命名。

# **7**、复制截屏到 **U** 盘

1)将 U 插到显示单元

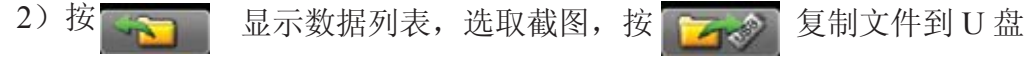

## **8**、状态栏

状态栏主要显示当前时间,警示图标和蓝牙连接等。

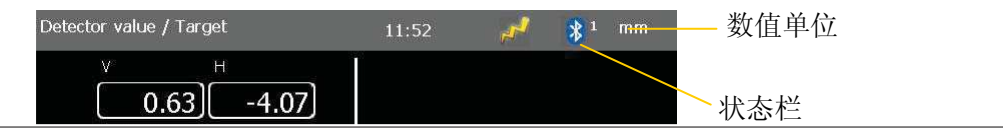

# **9**、状态栏图标

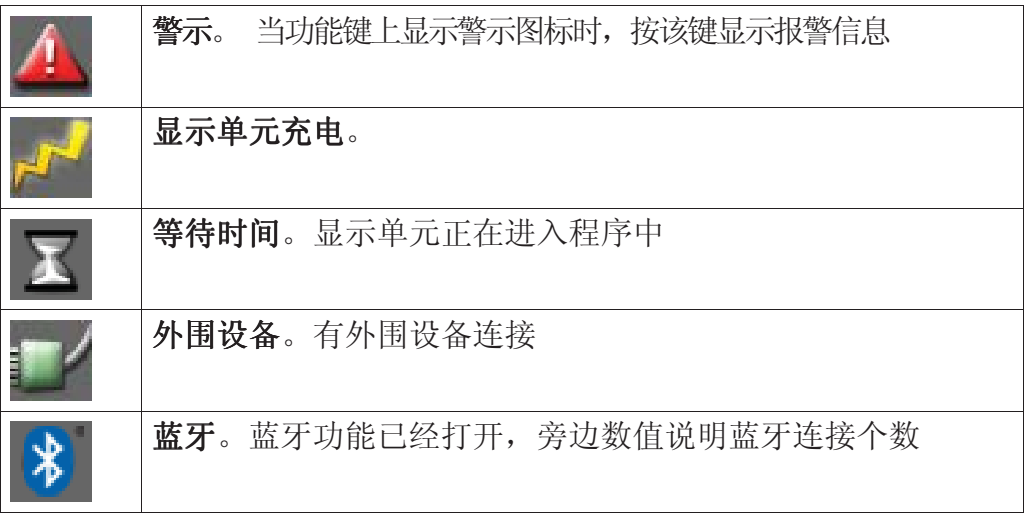

# **10**、**LED** 信号灯

1) 右边信号灯

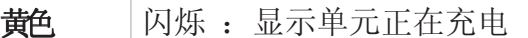

- 2)左边信号灯
- 不同颜色代表不同功能

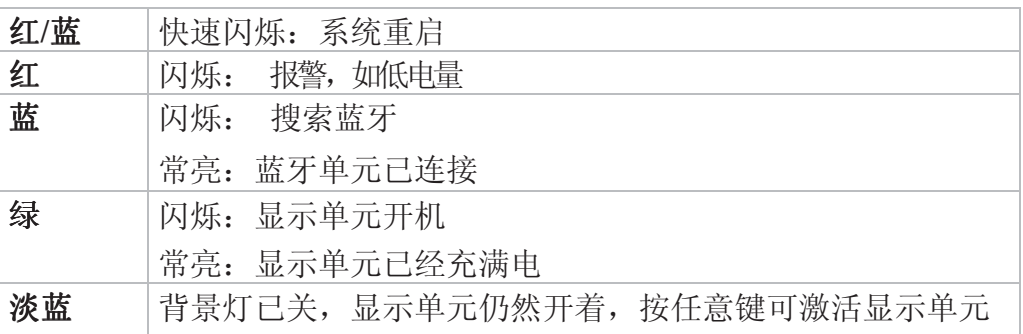

# 11、显示单元重启

长按开关键20秒以上直到右边LED灯变黄色,左边LED 灯变绿色并闪烁。

# **12**、电池

按 整理 键显示电池电量 。能清楚的显示与显示单元相连设备的电量。

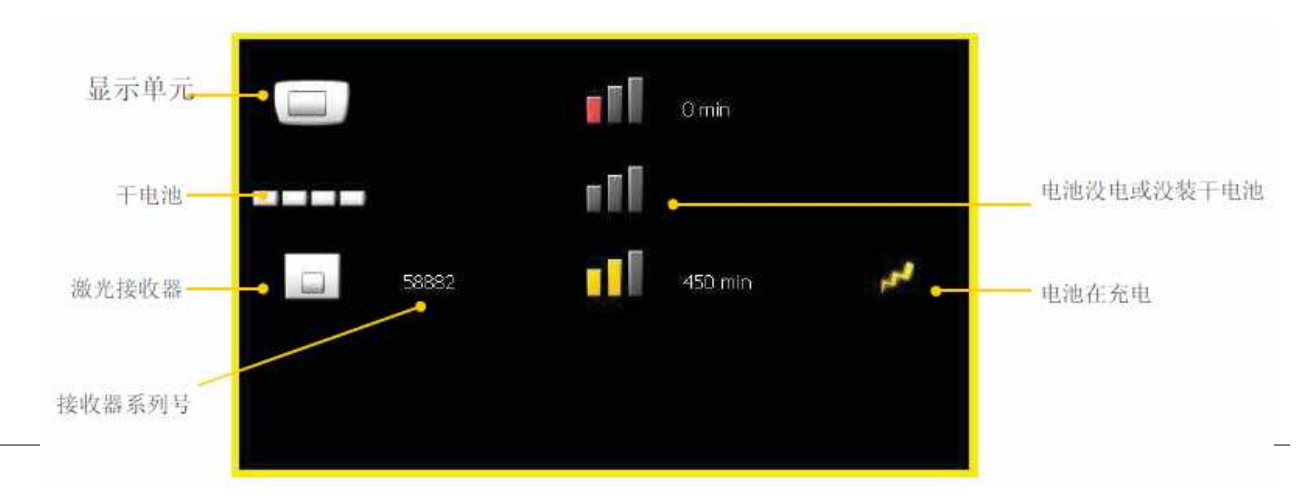

## **13**、测量文件处理

1)保存测量数据

按 → 键(按 ) → 键显示)保存测量结果。保存之前要求输入名字。测量日 期和时间自动增加到文件名中。

2)打开数据

按 图 键打开所保存的数据列表,从列表能显示谁保存的数据,什么程序测 量的数据。

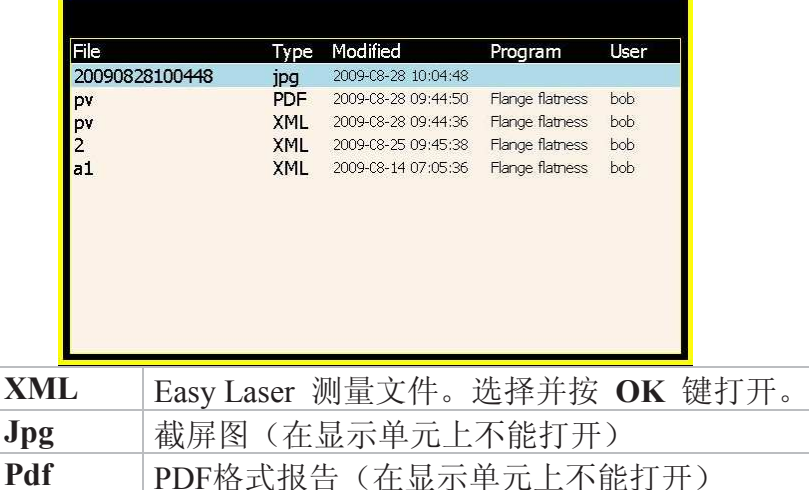

# **15**、复制到 **U** 盘

我们可以把显示单元的数据导到U盘。

- 1)插入 U 盘
- 2) 按 世 键显示数据列表
- 3)选择文件按 子。 键
- 4)在U盘中自动生成文件夹,文件夹路径为:
- F:\Damalini\archive\.

# **16**、生成 **PDF** 报告

- 1) 按 子 键
- 2) 命名并按OK键,PDF格式的报告就生成并保存在数据列表中。
- 3)将其复制到U盘上再传到电脑上。

## **17**、传数据到电脑

- 1)打开显示单元
- 2)通过USB数据线连接电脑
- 3)连好后,显示单元显示成 U 盘

# **18**、设置

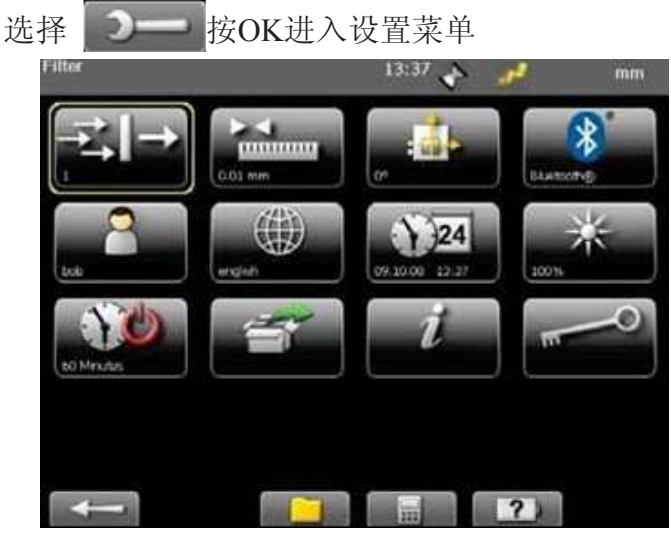

## 1)滤波

3。

选择 20K进入滤波设置, 当激光受到外界干扰时而造成数据跳动。如果 我们无法避免环境的影响时,可以通过设置滤波来减少。滤波默认值为1,通常设成1~

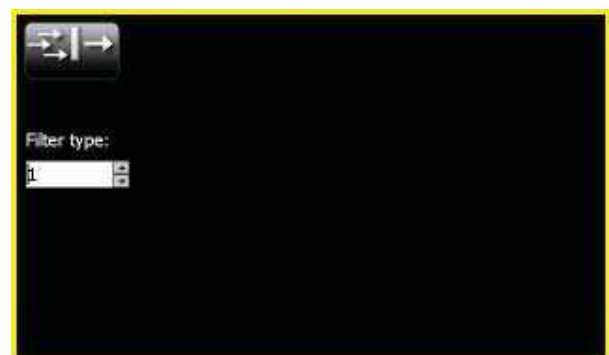

2)显示精度和单位设置

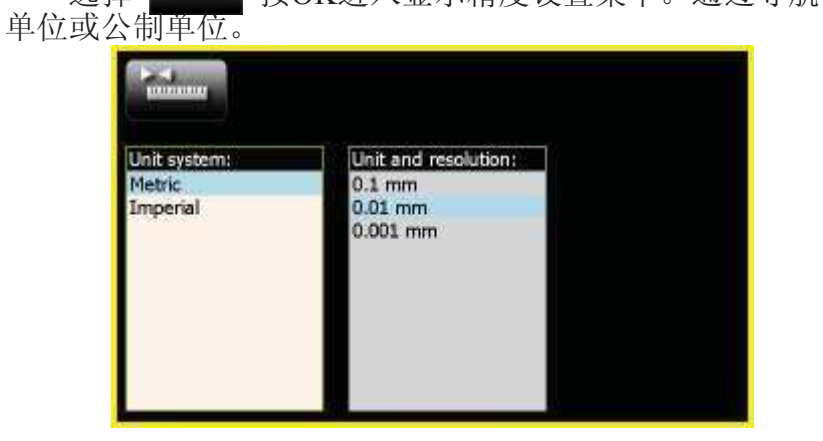

选择 **3 关注 按OK进入显示精度设置菜单。通过导航键移动光标,来选择英制** 

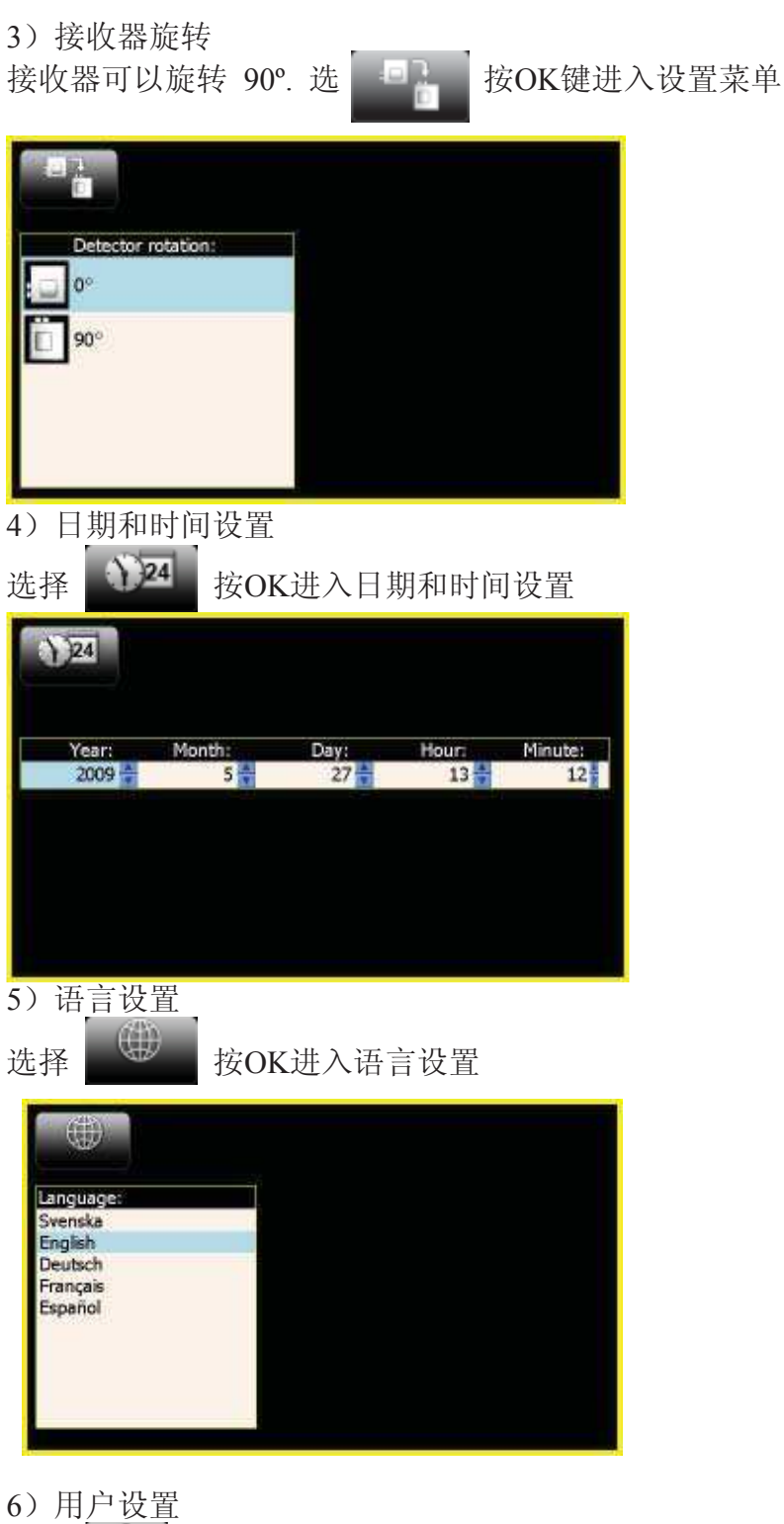

选择 6 按OK进入用户设置。不同将操作者可以保存自己的设置

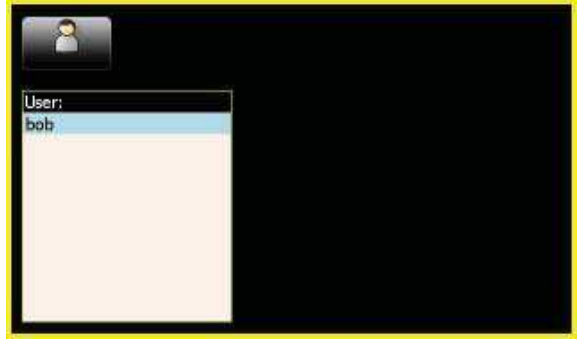

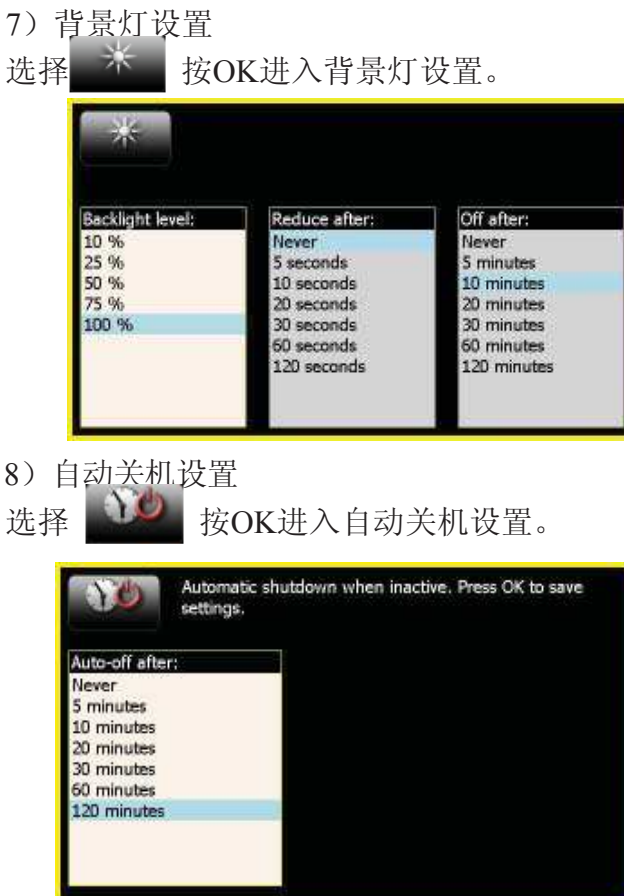

9)版本信息介绍

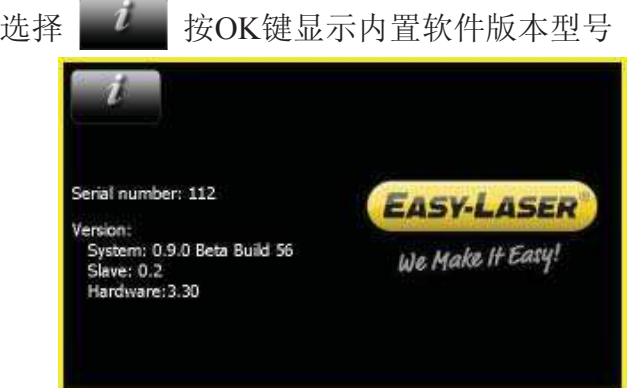

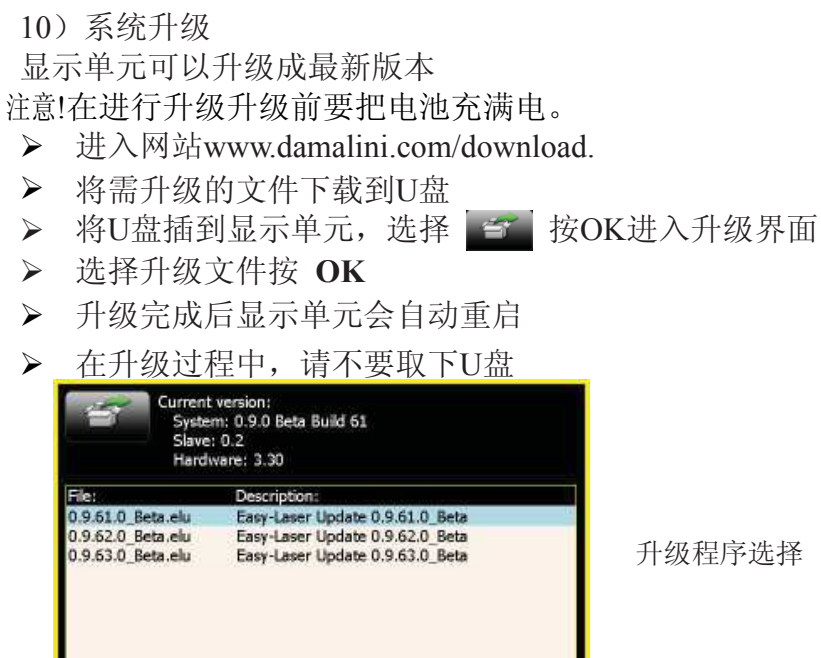

11)蓝牙®

选择 卷 按OK进入蓝牙设置。显示单元配置了蓝牙技术,这样就可以通 过无线连接到激光接收单元。

注意! 蓝牙单元由接收器供电。为了节约电量, 在不测量时请把蓝牙<sup>®</sup>单元取下

12)连接到蓝牙单元

蓝牙连接时显蓝色

- > 将蓝牙单元接到激光接收器
- > 选择 3 按OK搜寻蓝牙信号
- > 菜单显示可连接的Easy-Laser 蓝牙® 单元

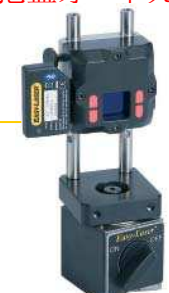

- 选择要连接连接的单元把Auto-connect 设成 **Yes**,在测量时将会自动连接蓝 牙
- 按**OK** 保存,推出蓝牙设置
- 进入测量程序,显示单元将自动连接蓝牙 在搜索蓝牙信号时,左边LED显蓝色闪烁,当连接上后停止闪烁
- 状态栏上会显示已连接的蓝牙单元个数

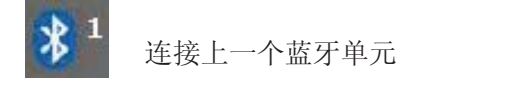

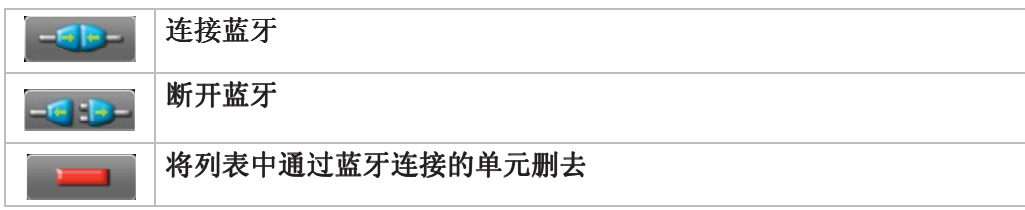

# 二、对中测量

# (一)、测量单元固定

- 1. 通过链条+V形槽或磁座将测量单元固定在轴上。
- 2. 将S单元固定在基准端,将M单元固定在调整端。

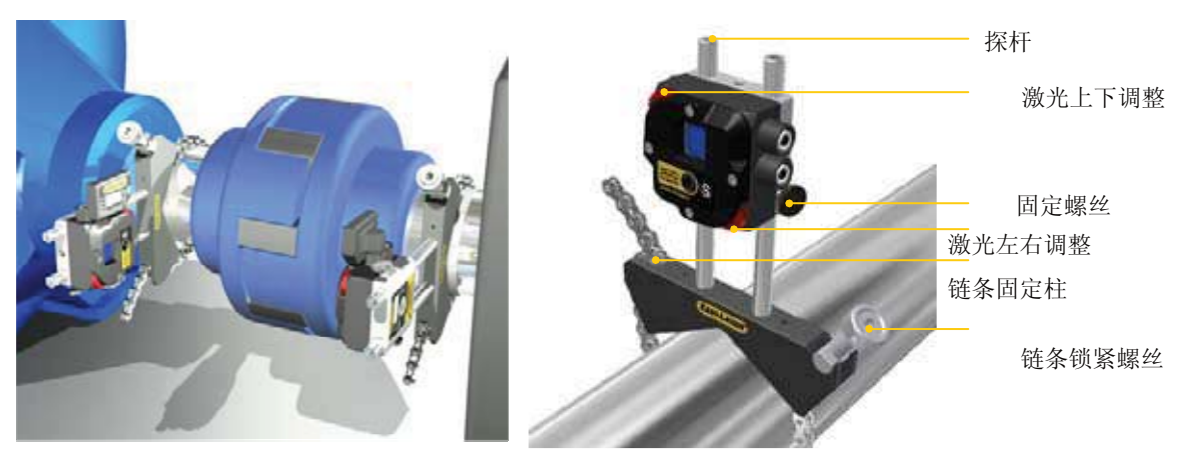

固定测量单元

当从可移动端看向固定端读取数值,如下图,那么9点钟的位置就在左边

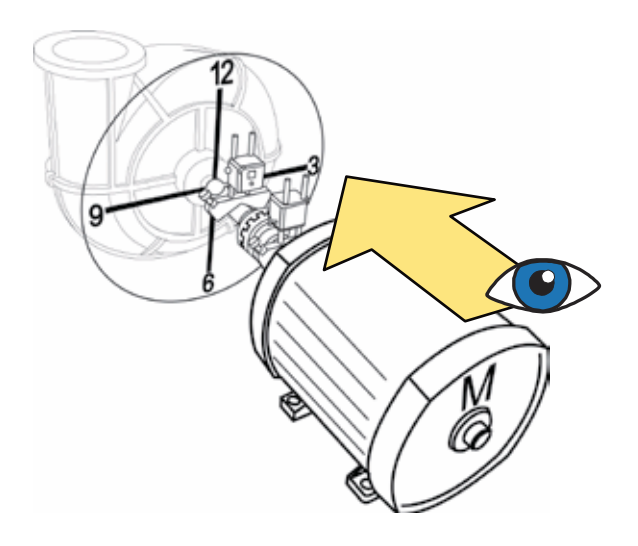

从可移动端(m)看向固定端(s)

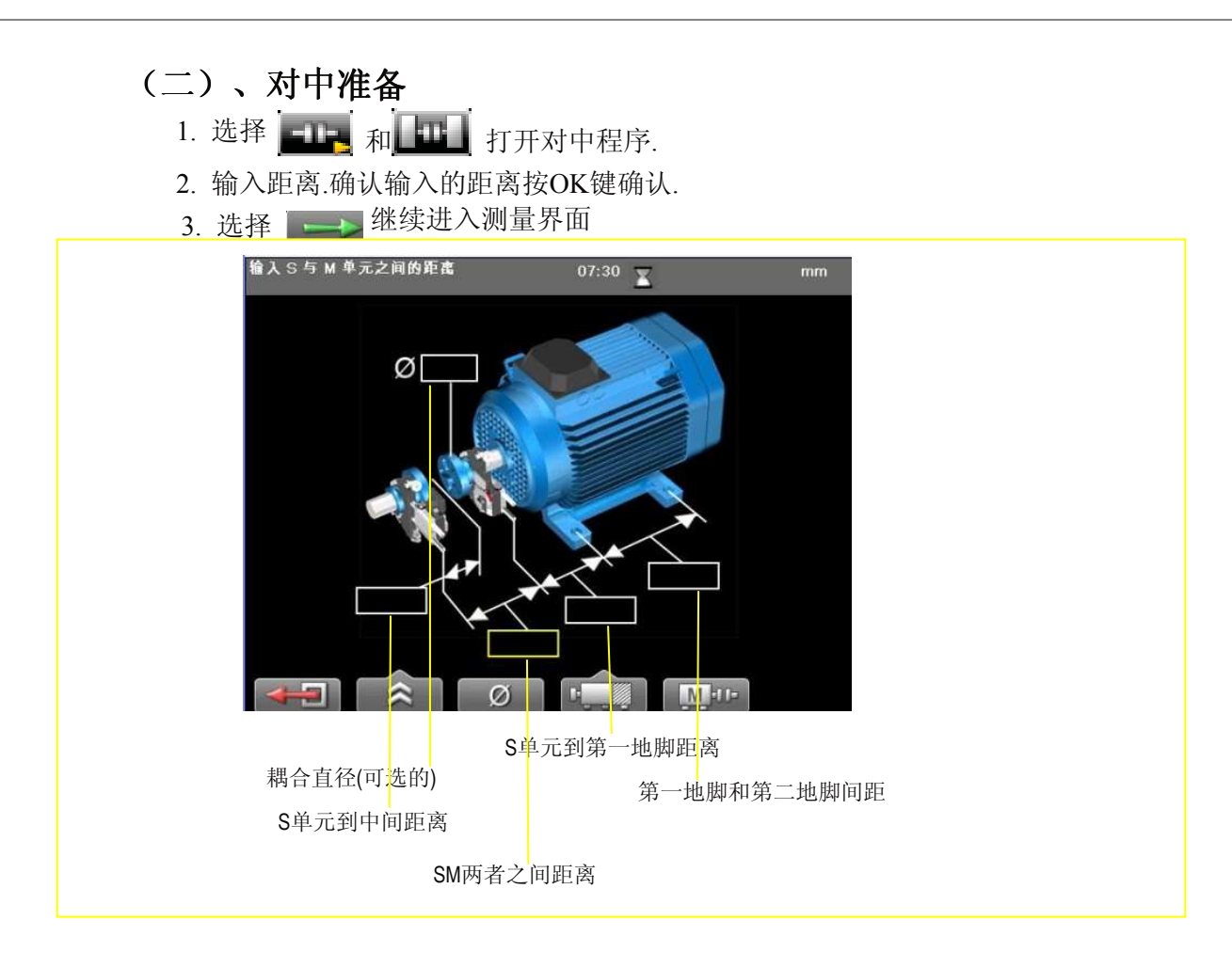

#### 功能键

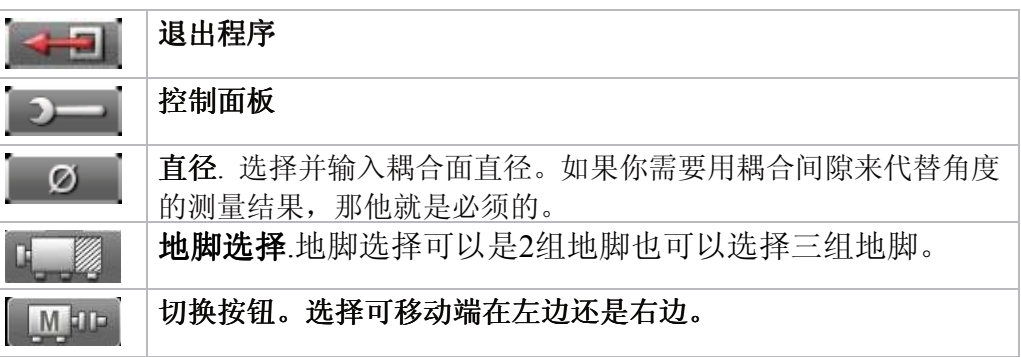

#### 输入距离的准确性

例如S-M 之间的距离是100 mm, 测量出的差值为0.10mm, 那么倾角值为 0.1mm/100 mm.

如果你有 10% 的误差, 也就是±10 mm, 那么角度差值就是 0.01 mm.

如果 S–M 之间的差距是1000 mm 你的测量误差依旧是 10% (±100 mm), 那么受 影响的角度差值依然为 0.01 mm/100 mm.

当你输入机器地脚之间的距离使测量系统可以计算F1和F2需要的调整量,值依然 受该垫片宽度影响. 如果基础不直不平,机器可能受垫片的边缘影响,而不是受它 的中间影响。

结论: 输入距离的误差在±10%之内可以接受,因为这对倾角值的影响非常小。因为 那有很多其他的东西在影响,很难弥补

*Horizontal*

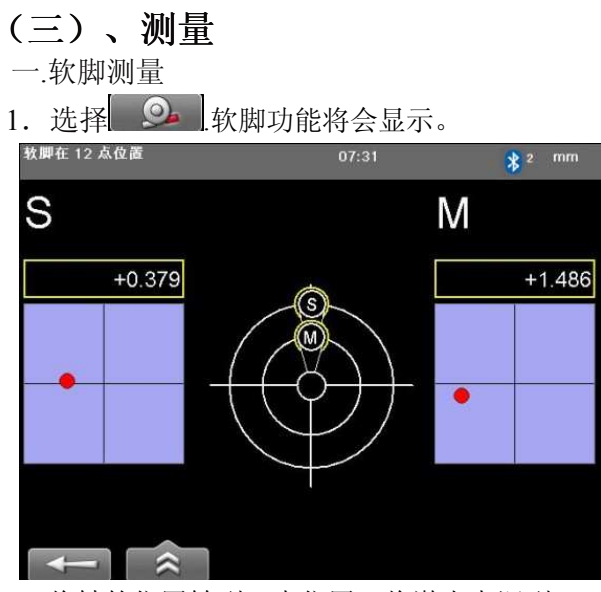

- 2.将轴的位置转到12点位置,将激光点调到PSD的中心,按确定键
- 3. 显示软脚测量界面, 如下图。<br><sup>记录脚3(共4个)。</sup> 07:32

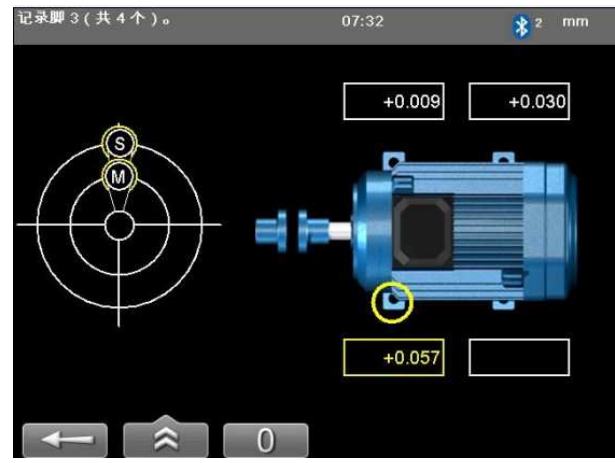

- 4. 松开并拧紧螺栓,记录数据。
- 5. 重复步骤4,显示结果并按图示调整。
- 二.任意三点法对中

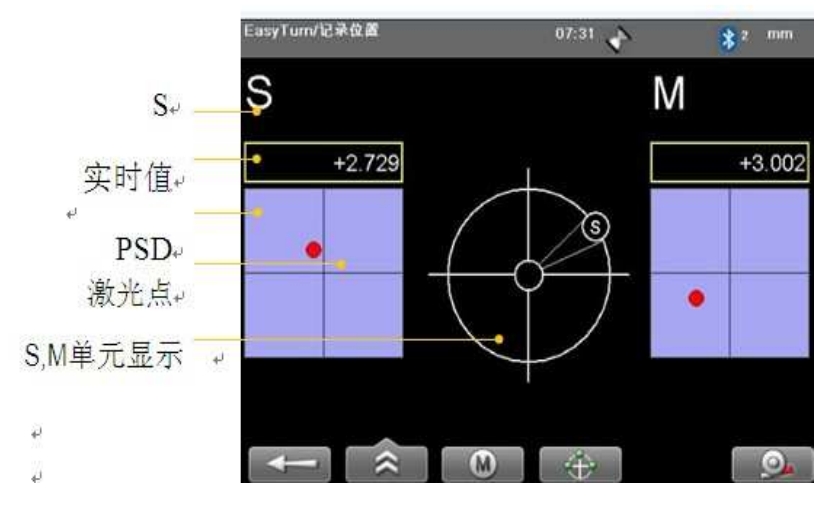

- 1. 调整激光使激光点打到PSD靶的中心,如果需要,调整测量单元。
- 2. 按 **OK** 确认第一步 . 一个红色的标志会出现
- 3. 旋转轴到红色标记 (20°) 以外.
- 4. 按**OK** 键来确认第二步。
- 5. 旋转轴来超出红色标记以外
- 6. 按**OK**来确认第3步.
- 7. 结果显示.

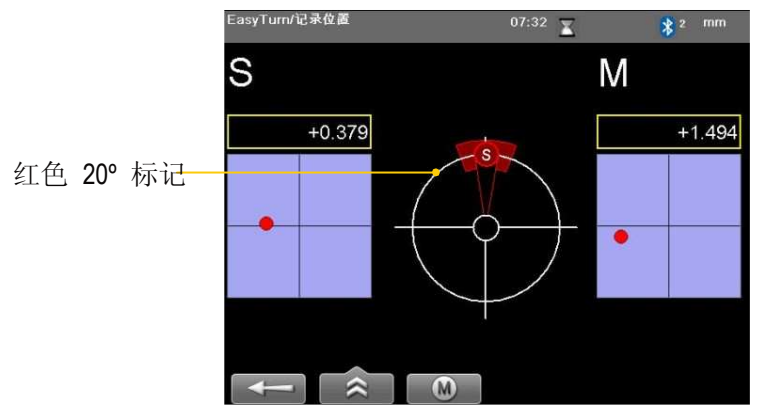

- 三.时钟法对中。
	- 1. 选择 サー进入时钟法对中程序

2.将轴转动到9点钟位置,把激光调整到PSD的中心靶处,若有需要,调整探测器。 按确认键记录第一点位置。

- 3. 将轴转动到12点钟位置,按确认键记录第二点的位置。
- 4. 将轴转动到3点钟位置,按确认键记录第三点位置。
- 5. 结果自动显示。

# 注意:非耦合的轴

- 1. 选择 来显示M单元.
- 2. 调整M单元来使它与S单元重合. 如果S单元的激光打到了M单元的边上,调整M单元位置I

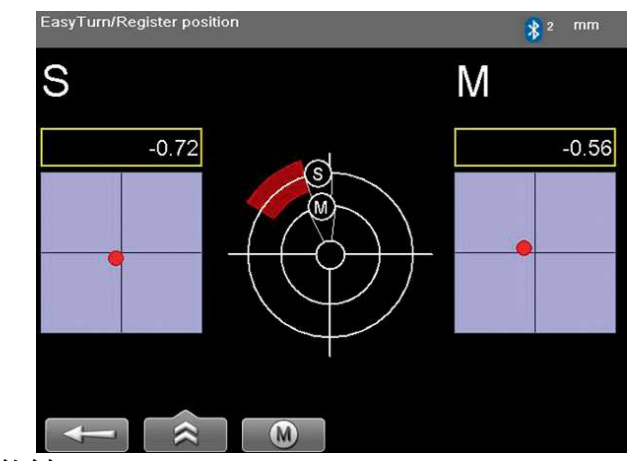

#### 功能键

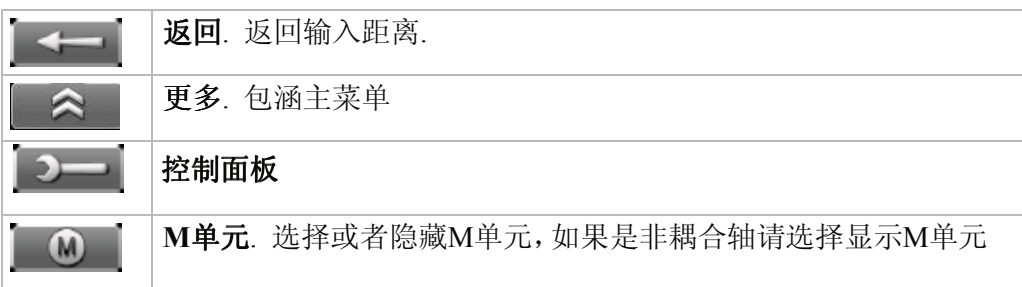

# (四)、结果

当从移动端看向固定端时的读数时,时钟法调整

1.垂直方向值在 12 点或 6 点位置实时显示

2.水平方向值在9点或3点位置实时显示.

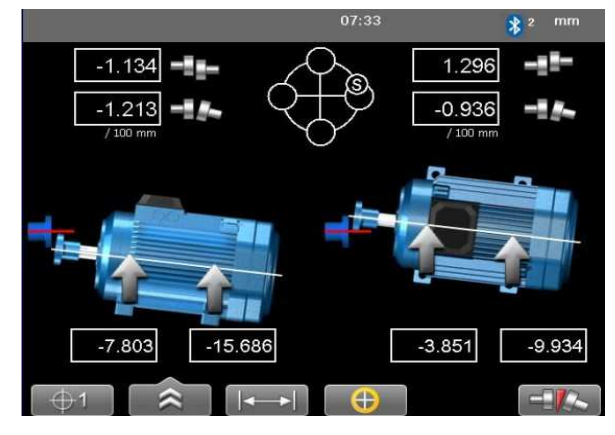

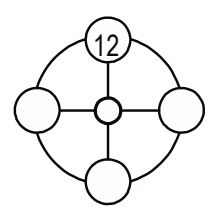

位移, 角度偏差和调整量被清楚的显示. 水平和竖直方向都实时显示方便调整

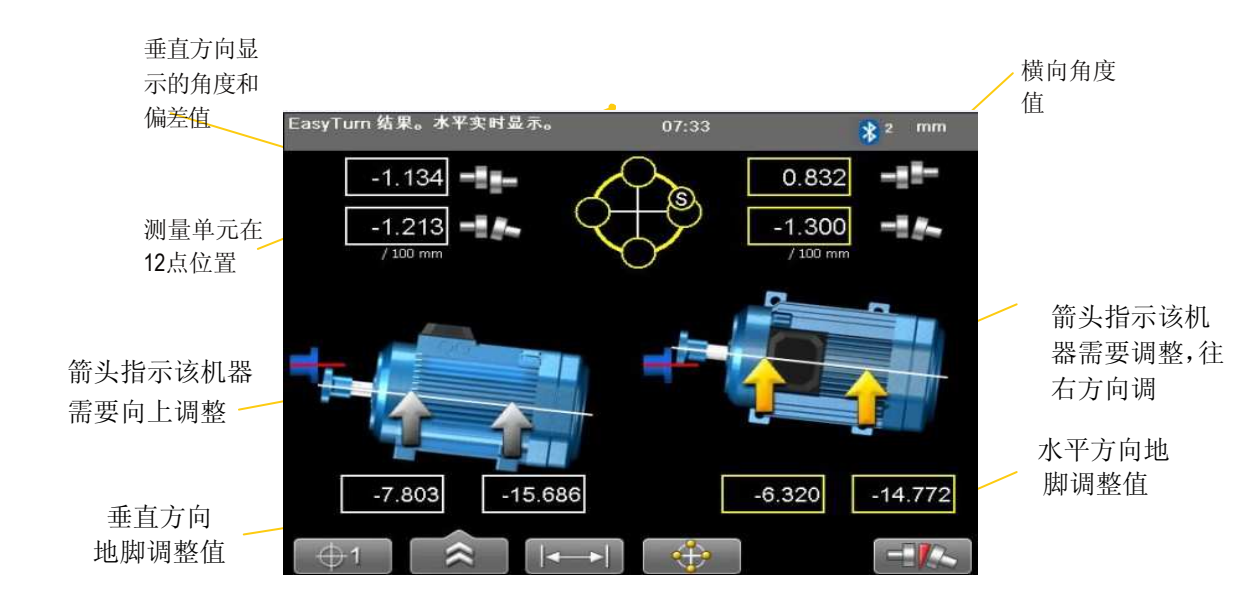

#### *Horizontal*

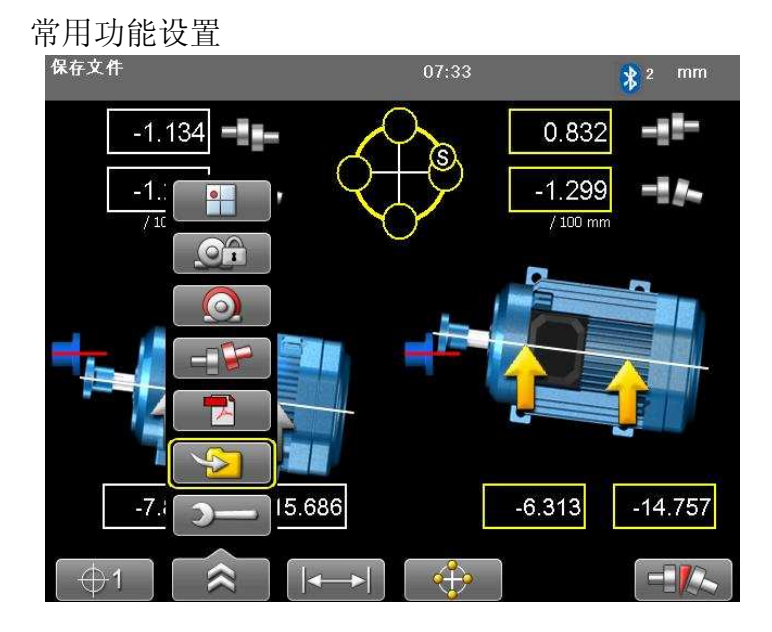

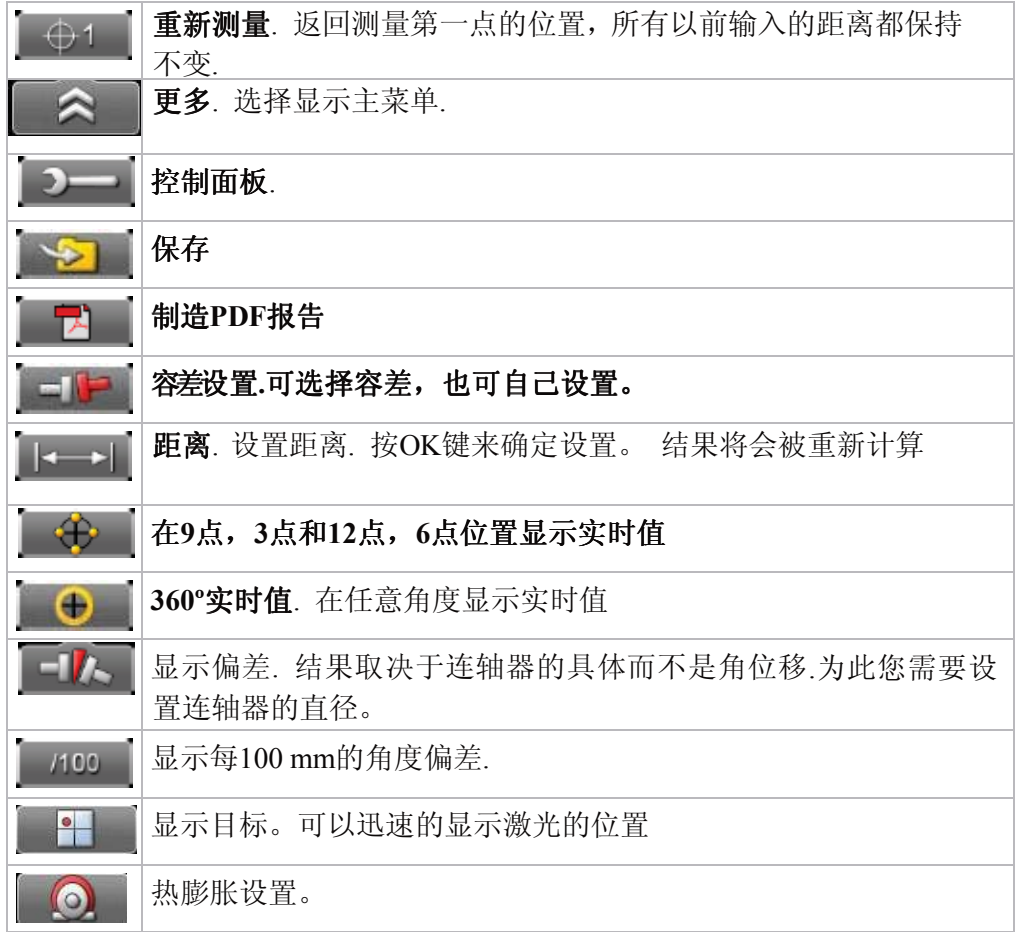

# (五)、测量结果容差值设置

测量结果可以根据预设的容差值进行判断. 这样你可以很快的看过

值不在容差范围之内显示为红色。

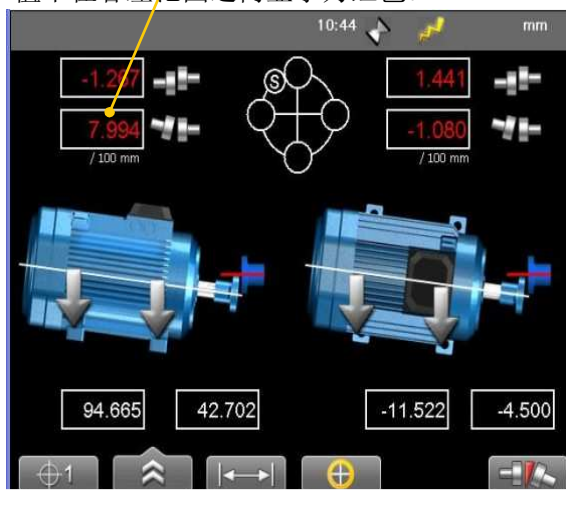

- 1. 接 □■ 打开容差表
- 2. 使用导航键来选择表格
- 3. 按OK键选择

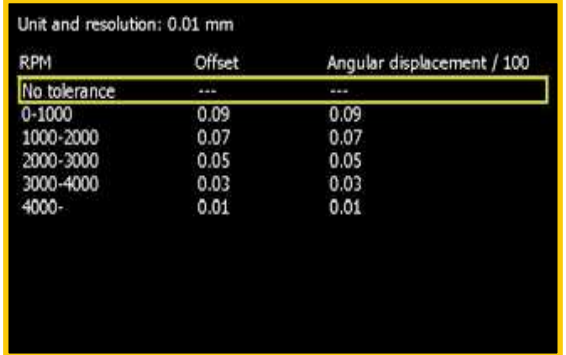

位移或角度

选择 <sup>- 卡</sup> 在显示位移和每100mm'角度偏差之间切换, 当你输入距离时你需要设置 联轴器的直径

Tolerance table

## 用户定义的公差

1.选择 中日来确定你需要的公差值

- 2. 输入你的位移和角度偏差
- 3. 按OK键. 你的用户定义公差将会加入在列表中

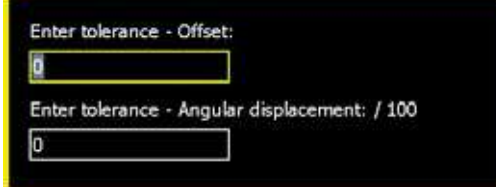

*28*

#### *Horizontal*

# 容差表格

轴的旋转速度决定容差的要求,下面的表格假如在没有其他生产厂家的 决定的标准情况下可以作为参考。

容差允许的最大值是没有考虑到热补偿的情况的使用的

### 位移偏差

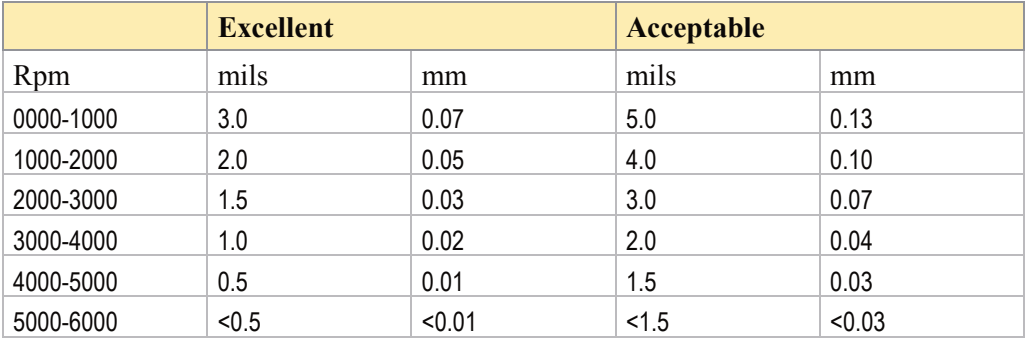

# 角度偏差

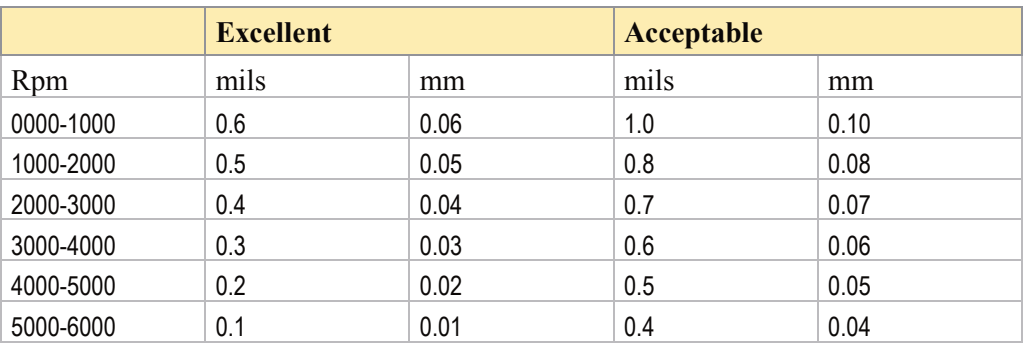

转速越高的机器,容差要求肯定越严格. 可接受的容差用于对非关键设备的 对中。新装置和关键设备应始终保持在优良容差范围内.

# 三、注意事项

# 1、清洁

为了最好的测量结果,要保持仪器的(特别是探测器的 PSD 读数区)清洁,没有手指 印。可以用麂皮清洁。

## 2、电池

大部分类型的 4 节 2 号干电池都可使用,包括充电电池。但是碱性电池的效果会更 佳。长期不用,要将电池拿出。

# 3、当不能开机时,请检查:

- 1) 内置电池没电;
- 2) 只用干电池时电池的安装极性是否正确;
- 3) 更换电池。

# 4、没有激光时, 请检查:更换电池。

# 5、主机上没显示数据时, 请检查:

当主机上显示S或M实时数据时,出现以下符号应当注意。

+++++ 没有接收到激光

----- | 连接失败, 检查数据线或蓝牙

- 1) 看是否有激光;
- 2) 激光是否打在 PSD 上;
- 3) 蓝牙是否连接上。

## 6、数据不稳定时, 请检查:

- 1) 固定结构件上的螺丝;
- 2) 调整激光离开 PSD 读数区的边缘;
- 3) 提高滤波设置。